# МИНИСТЕРСТВО КУЛЬТУРЫ РОССИЙСКОЙ ФЕДЕРАЦИИ

Федеральное государственное бюджетное образовательное учреждение высшего образования

«Сибирский государственный институт искусств имени Дмитрия Хворостовского»

*Приложение 1 к рабочей программе*

## ФОНД ОЦЕНОЧНЫХ СРЕДСТВ

для проведения промежуточной аттестации по дисциплине

## «Современные информационные технологии»

Специальность 53.05.04 Музыкально-театральное искусство

Разработчики: ст. преподаватель Е.В. Гордеева ст. преподаватель Шкредова И.Н

## 1. Перечень компетенций и планируемых результатов изучения дисциплины. Критерии оценивания результатов обучения и оценочные средства.

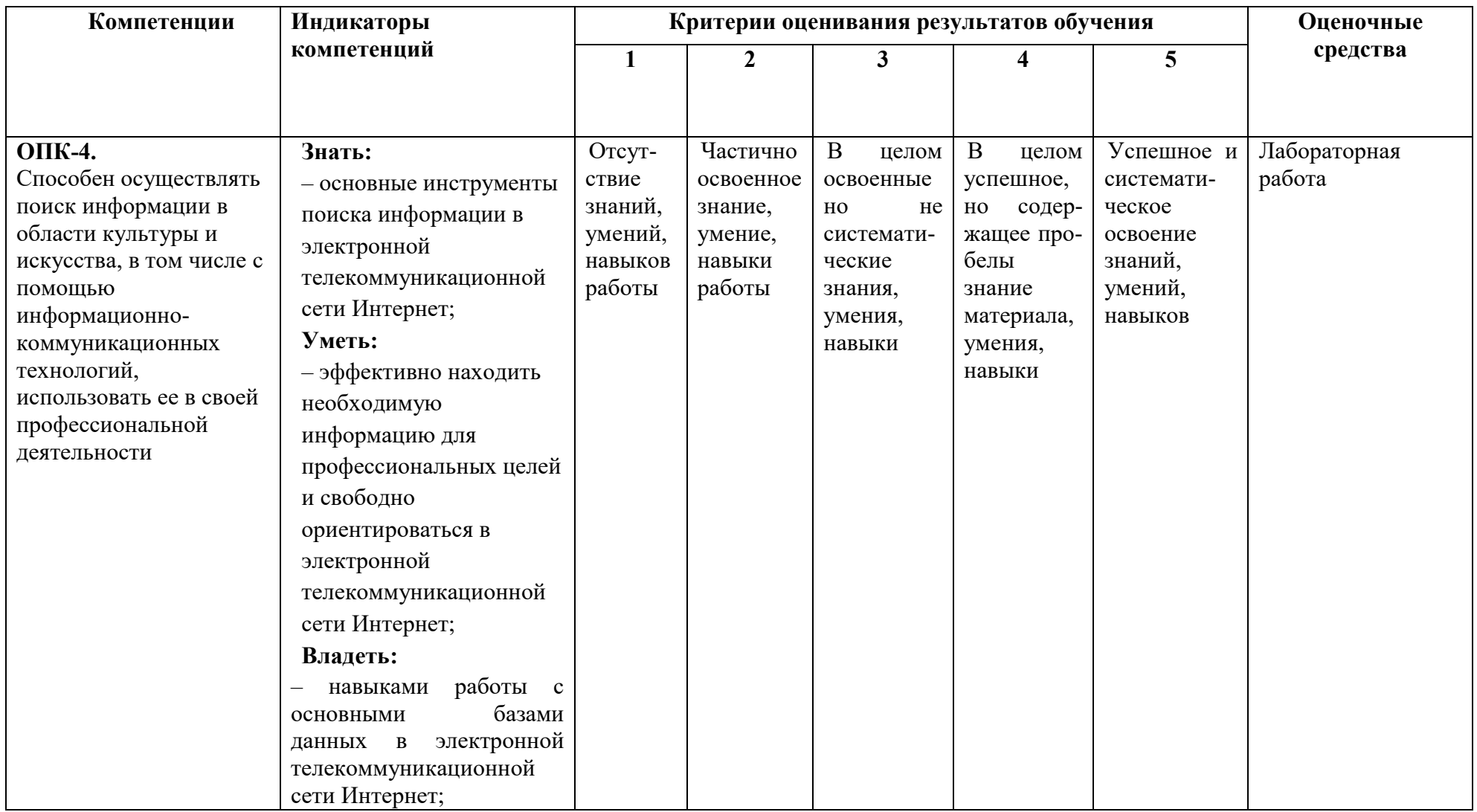

## 2. Шкалы оценивания и критерии оценки Лабораторная работа

позволяет оценить сформированность индикаторов:

## Знать:

- основные инструменты поиска информации в электронной телекоммуникационной сети Интернет;

## Уметь:

- эффективно находить необходимую информацию для профессиональных целей и свободно ориентироваться в электронной телекоммуникационной сети Интернет;

## Владеть:

- навыками работы с основными базами данных в электронной телекоммуникационной сети Интернет;

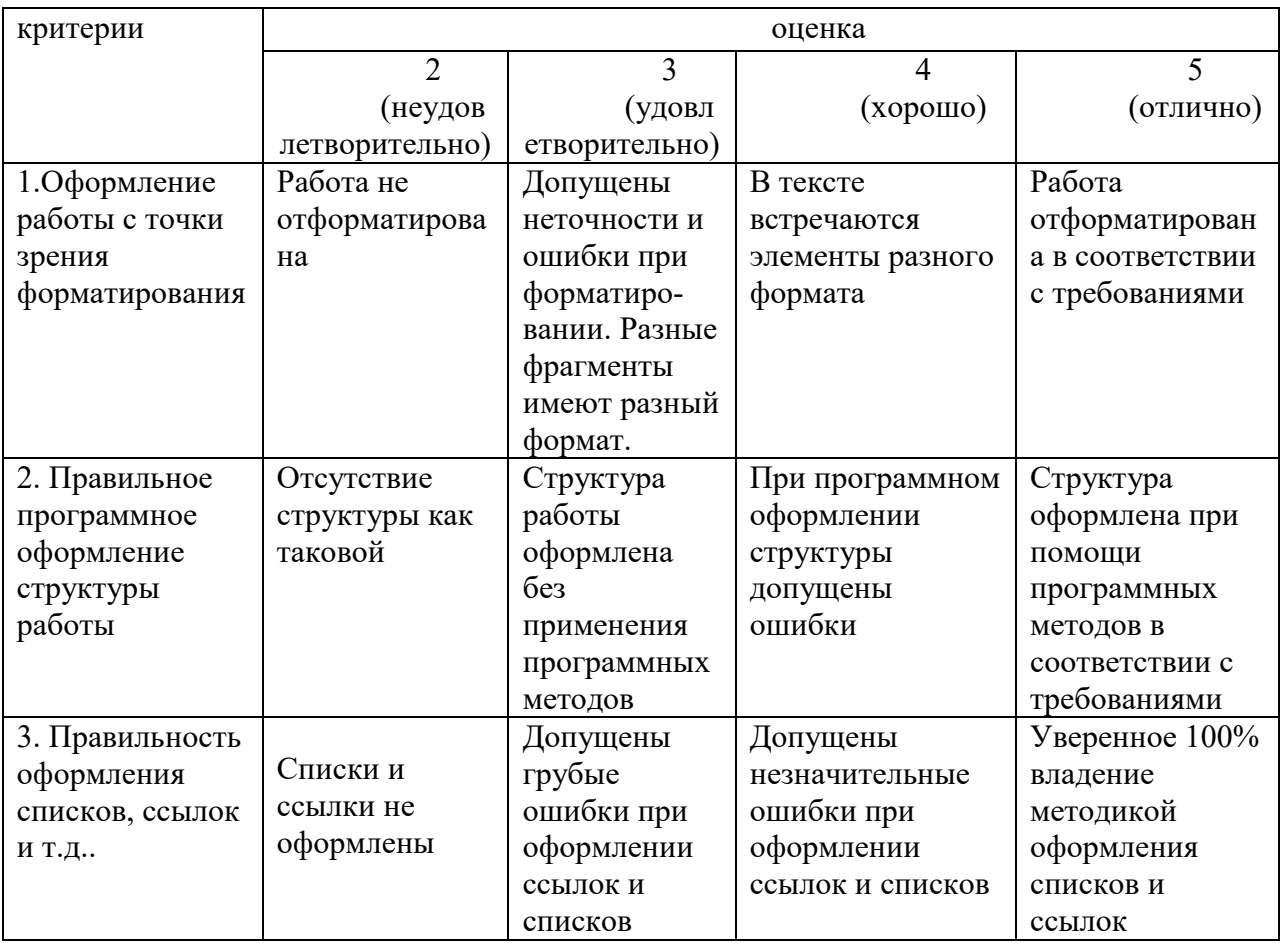

## Критерии оценки качества лабораторных работ:

#### 3. Типовые контрольные залания

### ПРИМЕРЫ ЛАБОРОТОРНЫХ РАБОТ

Лабораторная работа №1. (Excel)

### Основные приемы работы с электронными таблицами

Упражнение 1

#### Введение основных понятий, связанных с работой электронных таблиц Excel

1. Запустите программу Microsoft Excel, любым, известным вам способом. Внимательно рассмотрите окно программы Microsoft Excel. Первый взгляд на горизонтальное меню и панели инструментов несколько успокаивает, так как многие пункта горизонтального меню и кнопки панелей инструментов совпадают с пунктами меню и кнопками окна редактора Word.

Совсем другой вид имеет рабочая область и представляет из себя размеченную таблицу, состоящую из ячеек одинакового размера. Одна из ячеек явно выделена (обрамлена черной рамкой). Как выделить другую ячейку? Достаточно щелкнуть по ней мышью, причем указатель мыши в это время должен иметь вид светлого креста.

Попробуйте выделить различные ячейки таблицы. Для перемещения по таблице воспользуйтесь полосами прокрутки.

2. Лля того, чтобы ввести текст в одну из ячеек таблицы, необходимо ее выделить и сразу же (не дожидаясь появления столь необходимого нам в процессоре Word текстового курсора) "писать".

Выделите одну из ячеек таблицы и "напишите" в ней название сегодняшнего дня недели. Основным отличием работы электронных таблиц от текстового процессора является то, что после ввода данных в ячейку, их необходимо зафиксировать, т. е. дать понять программе, что вы закончили вводить информацию в эту конкретную ячейку,

Зафиксировать данные молено одним из способов:

- нажать клавишу (Enter};
- щелкнуть мышью по другой ячейке,
- воспользоваться кнопками управления курсором на клавиатуре (перейти к другой ячейке).

Зафиксируйте введенные вами данные.

Итак, недостаточно ввести данные в ячейку, необходимо их еще и зафикси то н Выделите ячейку таблицы, содержащую день недели, и воспользуйтесь кнопками выравнивания абзацев Каким образом происходит выравнивание? Сделайте вывод. После всех экспериментов обязательно верните исходное выравнивание — влево, в дальнейшем это будет важно.

3. Вы уже заметили, что таблица состоит из столбцов и строк, причем у каждого из столбцов есть свой заголовок (A, B, C...), и все строки пронумерованы  $(1, 2, 3...)$ . Для того, чтобы выделить столбец целиком, достаточно щелкнуть мышью по его заголовку, чтобы выделить строку целиком, нужно щелкнуть мышью по ее заголовку.

Выделите целиком тот столбец таблицы, в котором расположено введенное вами название дня недели.

Каков заголовок этого столбна?

Выделите целикам ту строку таблицы, а которой расположено название дня недели-Какой заголовок имеет эта строка?

Воспользуйтесь полосами прокрутки для того, чтобы определить сколько строк имеет таблица и каково имя последнего столбиа.

4. *Выделите ту ячейку таблицы, которая находится в столбце С и строке 4.* Обратите внимание на то, что в Поле имени, расположенном выше заголовка столбца А, появился адрес выделенной ячейки С4. Выделите другую ячейку, и вы увидите, что в Поле имени адрес изменился.

Выделите ячейку D5; F2; А16.

Какой адрес имеет ячейка, содержащая день недели?

5. Давайте представим, что в ячейку, содержащую день недели нужно дописать еще и часть суток. *Выделите ячейку, содержащую день недели, введите с клавиатуры название текущей части суток, например, "утро" и зафиксируйте данные, нажав клавишу {Enter}.*

Что произошло? Часть суток не "дописалась" в ячейку, а новые данные заменили исходные и вместо дня недели вы подучили часть суток. То есть, если выделить ячейку таблицы, содержащую некоторые данные и ввести новые данные с клавиатуры, в ячейке таблицы окажется последняя информация.

Как же дополнить содержимое ячейки таблицы (отредактировать), не набирая заново все данные? Выделив ячейку, содержащую часть суток, вы увидите, что ее содержимое дублируется в Строке формул, расположенной выше заголовков столбцов. Именно в Строку формул можно щелчком мыши установить традиционный текстовый курсор, внести все требуемые изменения и затем зафиксировать окончательный вариант данных.

*Выделите ячейку таблицы, содержанию часть суток, установите текстовый курсор перед текстом в Строке формул и наберите заново день недели. Зафиксируйте данные.* У вас должна получиться следующая картина (рис.1.1):

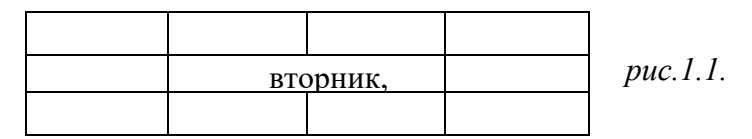

Видно, что запись вышла за пределы своей ячейки и заняла часть соседней. Это

происходит только тогда, когда соседняя ячейка пуста. Давайте ее заполним и

проверим, что изменится.

*Выделите ячейку таблицы, расположенную правее ячейки, содержащей ваши данные (ячейку, на которую они "заехали ") и введите в нее любой текст.*

Теперь видна только та часть ваших данных, которая помещается в ячейке (рис. 1.2). Как просмотреть всю запись? И опять к вам на помощь придет Строка Формул. Именно в ней можно увидеть все содержимое выделенной ячейки.

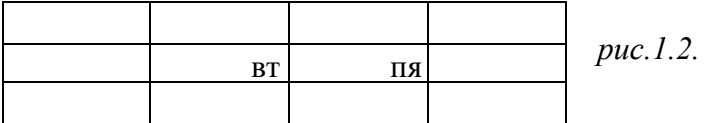

*Выделите ячейку, содержащую день недели и часть суток, и просмотрите в Строке формул полное содержимое ячейки.* Итак, Строка формул позволяет:

- внести изменения в содержимое выделенной ячейки;
- просмотреть содержимое ячейки, если запись не видна целиком.

6. Как увеличить ширину столбца для того, чтобы в ячейке одновременно были видны и день недели, и часть суток?

Для этого подведите указатель мыши к правой границе заголовка столбца, "поймайте" момент, когда указатель мыши примет вид черной двойной стрелки, и, удерживая нажатой левую клавишу мыши, переместите границу столбца вправо. Столбец расширился. Аналогично можно сужать столбцы и изменять высоту строки.

*Измените ширину столбца, содержащего день недели и часть суток таким образом, чтобы весь введенный текст был виден в ячейке таблицы.*

7*.* Часто бывает нужно выделить не одну ячейку и не целый столбец, а блок ячеек (несколько ячеек, расположенных рядом).

Для этого нужно установить указатель мыши в крайней ячейке выделения и, при нажатой левой клавише, переместить мышь к противоположному краю выделения (весь выделенный блок "охвачен" рамкой, все ячейки, кроме той, с которой начали выделение, окрашены в черный цвет).

Обратите внимание, что в процессе выделения в Поле имени регистрируется количество строк и столбцов, попадающих в выделение. В тот же момент, когда вы отпустили левую клавишу, в Поле имени высвечивается адрес активной ячейки, ячейки, с которой начали выделение (адрес активной ячейки, выделенной цветом).

Выделите блок ячеек, начав с ячейки А1 и закончив ячейкой, содержащей "сегодня".

Для выделения всей таблицы используйте "пустую" угловую кнопку, расположенную над заголовком первой строки.

*Выделите таблицу целиком. Снимите выделение, щелкнув мышью по любой ячейке.*

8. Каким образом удалить содержимое ячейки? Для этого достаточно выделить ячейку (или блок ячеек) и нажать клавишу {Delete} или воспользоваться командой горизонтального меню Правка=>Очистить.

*Удалите все свои записи.*

#### Упражнение 2

# Применение основных приемов работы с электронными таблицами: ввод данных в ячейку. Форматирование шрифта. Изменение ширины столбца. Автозаполнение, ввод формулы, обрамление таблицы, выравнивание текста по центру выделения, набор нижних

*индексов.*

Составим таблицу, вычисляющую n-й член и сумму арифметической прогрессии. Для начала напомним формулу n-го члена арифметической прогрессии:

#### $a_n=a_1+d(n-l)$

и формулу суммы *п* первых членов арифметической прогрессии:

 $S_n = (a_1 + a_n)^* n/2$ , где  $a_1$  - первый член прогрессии, а  $d$  — разность арифметической прогрессии.

На рис. 1.3 представлена таблица для вычисления n-го члена и суммы арифметической прогрессии, первый член которой равен -2, а разность равна 0,725.

Перед выполнением упражнения придумайте свою арифметическую прогрессию, т. е. задайте собственные первый член прогрессии и разность.

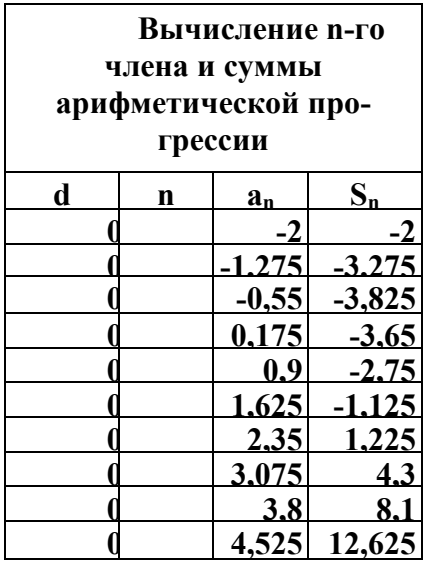

Выполнение упражнения можно разложить по следующим этапам.

- Выделите ячейку А1 и введите в нее заголовок таблицы "Вычисление n-го члена и суммы арифметической прогрессии". Заголовок будет размещен в одну строчку и займет несколько ячеек правее А1.
- Сформатируйте строку заголовков таблицы. В ячейку A3 введите "d", в ячейку ВЗ - "n", в СЗ - "a<sub>n</sub>". в D3 - "S<sub>n</sub>".

Для набора нижних индексов воспользуйтесь командой Формат⇒Ячейки..., выберите вкладку Шрифт и активизируйте переключатель *Подстрочный* в группе переключателей *Эффекты*.

Выделите заполненные четыре ячейки и при помощи соответствующих кнопок панели инструментов увеличьте размер шрифта на 1 пт выровняйте по центру и примените полужирный стиль начертания символов.

## *Рис. 1.3.*

Строка-заголовок вашей таблицы оформлена. Можете приступить к заполнению.

- В ячейку А4 введите величину разности арифметической прогрессии (в нашем примере это 0,725).
- Далее нужно заполнить ряд нижних ячеек таким же числом. Набирать в каждой ячейке одно и то же число неинтересно и нерационально. В редакторах Paintbrush и Word мы пользовались приемом копировать—вставить. Excel позволяет еще больше упростить процедуру заполнения ячеек одинаковыми данными.

*Выделите ячейку А4, в которой размещена разность арифметической прогрессии.* Выделенная ячейка окаймлена рамкой, в правом нижнем углу которой есть маленький черный квадрат -маркер заполнения.

Если подвести указатель мыши к маркеру заполнения, и в тот момент, когда указатель мыши принимает форму черного крестика, протянуть маркер заполнения на несколько ячеек вниз, то весь ряд выделенных ячеек заполнится данными, расположенными в первой ячейке.

*Заполните таким образом значением разности арифметической прогрессии еще девять ячеек ниже ячейки А4.*

В следующем столбце размещена последовательность чисел от 1 до 10.

И опять нам поможет заполнить ряд маркер заполнения. Введите в ячейку В4 число 1, в ячейку В5 число 2, выделите обе эти ячейки и, ухватившись за маркер заполнения, протяните его вниз.

Отличие от заполнения одинаковыми данными заключается в том, что, выделив две ячейки, вы указали принцип, по которому следует заполнить оставшиеся ячейки.

 Маркер заполнения можно "протаскивать" не только вниз, но и вверх, влево или вправо, в этих же направлениях распространится и заполнение. Элементом заполнения может быть не только формула или число, но и текст.

Можно ввести в ячейку "январь" и, заполнив ряд дальше вправо получить "февраль", "март", а "протянув" маркер заполнения от ячейки "январь" влево, соответственно получить "декабрь", "ноябрь" и т. д. Попробуйте.

Самое главное, прежде, чем распространять выделение, выделить именно ту ячейку (или те ячейки), по которой форматируется заполнение.

 В третьем столбце размещаются n-е члены прогрессии. Введите в ячейку С4 значение первого члена арифметической прогрессии.

В ячейку С5 нужно поместить формулу для вычисления n-го члена прогрессии, которая заключается в том, что каждая ячейка столбца отличается от предыдущей прибавлением разности арифметической прогрессии.

### Все формулы начинаются со знака равенства.

Для того, чтобы ввести формулу необходимо выделить ячейку, в которую хотите поместить формулу, набрать знак равенства и затем набрать саму формулу со ссылками на соответствующие ячейки таблицы (не забудьте, что заголовки столбцов определяются латинскими буквами и русские А, С, В, хоть и похожи на такие же буквы латинского алфавита, но не являются равноценной заменой).

Выделите ячейку С5 и наберите в ней формулу =  $C4+A4$  (не забудьте перейти на латиницу, а вместо ссылки на ячейку А4 можно ввести конкретное значение разности вашей арифметической прогрессии).

Можно и не набирать с клавиатуры адрес той ячейки, на которую делается ссылка. Набрав знак равенства, щелкните мышью по ячейке С4 и в строке формул появится ее алрес, затем продолжите набор формулы. В этом случае вам не нужно переключаться на латиницу.

Полностью введя формулу, зафиксируйте ее нажатием {Enter}, в ячейке окажется результат вычисления по формуле, а в Строке формул сама формула.

Вот проявилась и еще одна функция Строки формул: если в ячейке вы увидите результат вычислений по формуле, то саму формулу можно просмотреть в Строке формул, выделив соответствующую ячейку.

Если вы неправильно набрали формулу, исправить ее можно в Строке формул, предварительно выделив ячейку.

• Выделите ячейку С5 и, аналогично заполнению ячеек разностью прогрессии, заполните формулой, "протащив" маркер заполнения вниз, ряд ячеек, ниже С5.

Вылелите ячейку С8 и посмотрите в Строке формул, как выглядит формула, она приняла вид = C7+A7. Заметно, что ссылки в формуле изменились относительно смещению самой формулы.

- Аналогично введите в ячейку D4 формулу = (-2+C4)\*n/2 для подсчета суммы n первых членов арифметической прогрессии, где вместо -2 должен быть первый член Формат ячеек вашей арифметической прогрессии.
- Выделите ячейку D4 и заполните формулами нижние ячейки, протащив ВНИЗ маркер заполнения.
- Теперь данными заполнены ячейки. **BCC** остается их только оформить.

Все столбцы одинаковой ширины, хотя и содержат информацию разного объема. Можно вручную (используя мышь) изменить ширину отдельных столбцов, а можно автоматически пологнать ширину.

Выделите все ячейки таблицы, содержащие данные (не столбцы целиком, а только блок

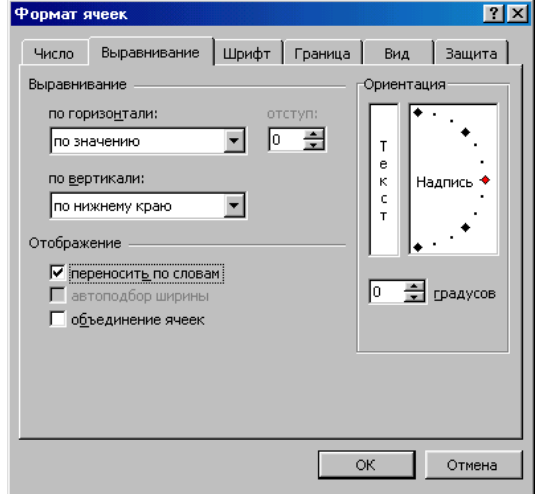

заполненных ячеек без заголовка "Вычисление n-го члена и суммы арифметической прогрессии") и выполните команду Формат⇒Столбец⇒Подгон ширины

Пришла пора заняться заголовком таблицы "Вычисление n-го Puc.  $1.5$ члена и суммы арифметической прогрессии".

Выделите ячейку А1 и примените полужирное начертание символов к содержимому ячейки. Заголовок довольно неэстетично "вылезает" вправо за пределы нашей маленькой таблички.

Выделите четыре ячейки от A1 до D1 и выполните команду Формат $\Rightarrow$ Ячейки... выберите закладку Выравнивание и установите переключатели в положение "Центрировать по выделению" (Горизонтальное выравнивание) и "Переносить по словам"

(рис. 1.5). Это позволит расположить заголовок в несколько строчек и по центру выделенного блока ячеек.

 Таблицу почти привели к виду образца. Если а этот момент выполнить просмотр Файл⇒Предварительный просмотр, то окажется, что остается выполнить обрамление таблицы.

Для этого выделите таблицу (без заголовка) и выполните команду Формат-Ячейки..., выберите вкладку Граница, определите стиль линии и активизируйте переключатели Сверху, Снизу, Слева, Справа (рис. 1.6.). Данная процедура распространяется на каждую из ячеек.

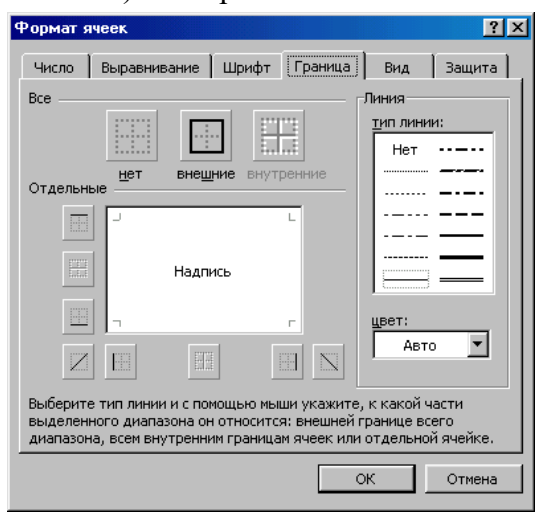

Затем выделите блок ячеек, относящихся к заголовку: от А1 до D2 и, проделав те же операции, установите переключатель Контур. В этом случае получается рамка вокруг всех выделенных ячеек, а не каждой.

Выполните просмотр.

# 4. Методические материалы, определяющие процедуры оценивания знаний, умений, навыков

### 4.1 Формы контроля уровня обученности студентов

В процессе изучения дисциплины предусмотрены следующие формы контроля: текущий, итоговый контроль (зачет), контроль самостоятельной работы.

Текущий контроль осуществляется в течение изучения дисциплины в виде выполнения практических заданий.

Итоговый контроль осуществляется в форме зачета в конце 7 семестра.

Итоговая оценка предполагает суммарный учет качества выполненных практических заданий.

Контроль самостоятельной работы студентов осуществляется в течение всего периода прохождения дисциплины. Формы контроля: педагог регулярно проверяет выполнение домашнего задания. Результаты контроля самостоятельной работы учитываются при осуществлении промежуточного контроля по дисциплине.

### 4.2. Описание процедуры аттестации

Процедура итогового контроля по дисциплине проходит в соответствии с Положением о текущем контроле успеваемости и промежуточной аттестации обучающихся

- Аттестационные испытания комиссией преподавателей кафедры в составе не менее трех человек.
- Информация о проведении аттестационного испытания заранее размещается в форме афиши или объявления.
- На аттестацию допускаются зрители из числа желающих.
- Оценка результатов аттестационного испытания объявляется обучающимся в день его проведения и выставляется в зачётные книжки не позднее следующего рабочего дня после их проведения.
- Инвалиды и лица с ограниченными возможностями здоровья, имеющие нарушения опорно-двигательного аппарата, допускаются на аттестационные испытания в сопровождении ассистентов-сопровождающих.
- Оценка результатов аттестационного испытания объявляется обучающимся в день его проведения.

## 4.3 Структура зачета

- Зачет складывается из проверки практических заданий и устного ответа на вопросы по выполнению этих заданий.
- Знания, умения и владение предметом оценивается по дифференцированной системе оценки наличия основных единиц компетенции.